## **PLU 設定マニュアル**

# **MA-660-20/FS-660/AR-660**

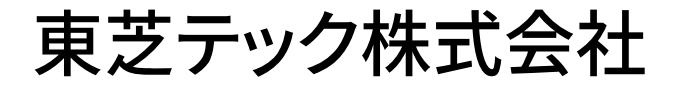

改訂履歴

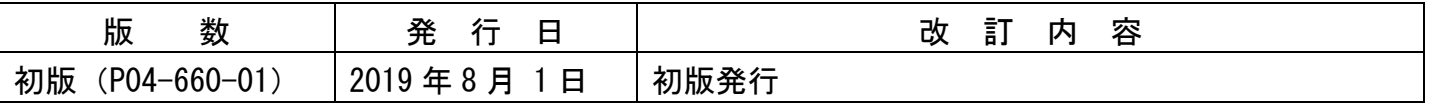

### $1/3$

### お客様各位

平素は弊社商品をご愛顧いただき誠にありがとうございます。 この設定はPLUを新規に追加される場合の操作方法を記載してあります。 尚、レジスターの『取扱説明書』にも本内容は記載されていますので併せてご参照下さい。

## MA/FS/AR-660シリーズ

該当機種 MA-660-20、FS-660、AR-660

### PLUの設定操作(新規PLU設定の例)

<使用する鍵>MAキー、<鍵の位置>設定

商品(PLU)ごとに品名など詳細(品名、リンク部門、単価、ステータス)を設定できます。 ただし、必ずしもこれらすべての項目を設定する必要はありません。お店の状況に合わせて 設定項目を選択してください。

### ・設定項目詳細

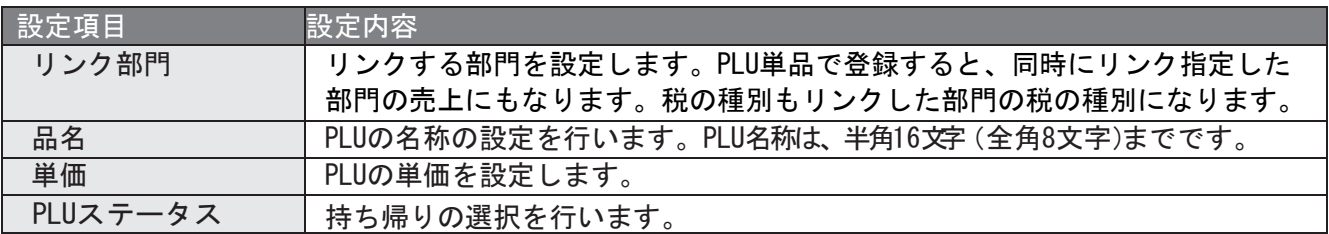

#### 【設定例】以下内容でPLUコード100に設定を行います。

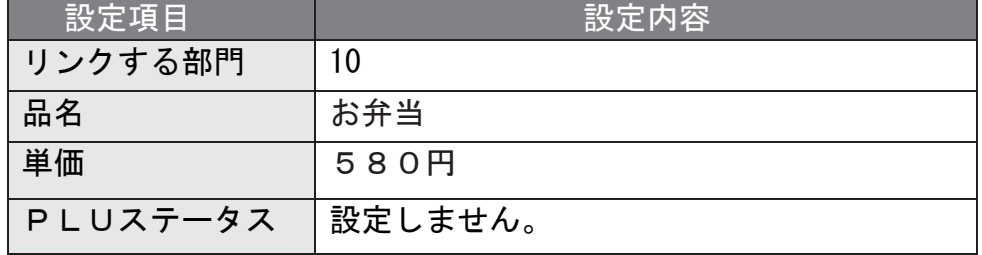

① 設定メイン画面で、1キーを押します。 (「1 業務選択画面へ」の選択)

② 3 キーを押します。 いちゃん インスク (「3 部門/PLU 設定」の選択)

③ 2 キーを押します。 (「2 PLU(商品番号)設定」の選択)

④ │1│ キーを押します。 いっかん しゅうがい (「1 各種設定」の選択)

(次ページに続きます)

⑤ 設定を行うPLUコード(商品コード)を 入力します。 |1| |0| |0| | PLU | キーを押します。 (PLUコード100の入力) ⑥ リンク部門が選択されている事を確認します。 リンク部門を 10 としましたので |1| |0| 選択/確定| キーを押します。 PLU000100 ? 01 リンク部門 [10] 02 単価 \[ ] 03 ステータス [ 0] ♦ ⑦ 続けて単価が選択されていることを確認し単価を入力します。 |5| |8| |0| 選択/確定| (単価580円の入力) PLU000100 ? 01 リンク部門 [10] 02 単価 \[ 580] ♦ 03 ステータス [ 0] ⑧ 最後に完了を押し、設定を終了します。 続けて商品名を設定します。 ⑨ 設定メイン画面で、1キーを押します。 (「1 業務選択画面へ」の選択) ⑩ 2 キーを押します。 (「2 部門/担当者の名前」の選択) ⑪ 4 キーを押します。 (「4 PLU(商品番号)名前」の選択) PLU(商品番号)名前の設定画面が表示されます。設定済みの商品の一覧が 表示されますので、PLUコード100まで │↓│キーで移動し選択/確定<mark>キーを</mark> 押します。 PLU (商品番号) 名前 ? 0098 惣菜 0099 日配品 ♦ 0100 PLU0100(次ページに続きます)

⑫名称の設定画面になります。

設定可能な文字数は、半角 16 文字(全角 8 文字)までです。

- |C | キーを押して設定されている名称を削除します。
- 入力モードが漢字の全角になっていることを確認します。

(画面右が<mark>漢あ</mark>の表示になります)

漢字の全角になっていない場合は | 文字 | キーを押して、漢字の全角にしてください。

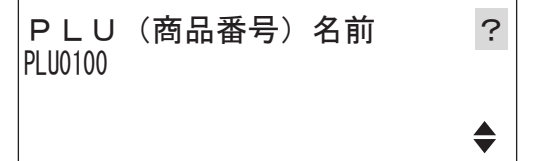

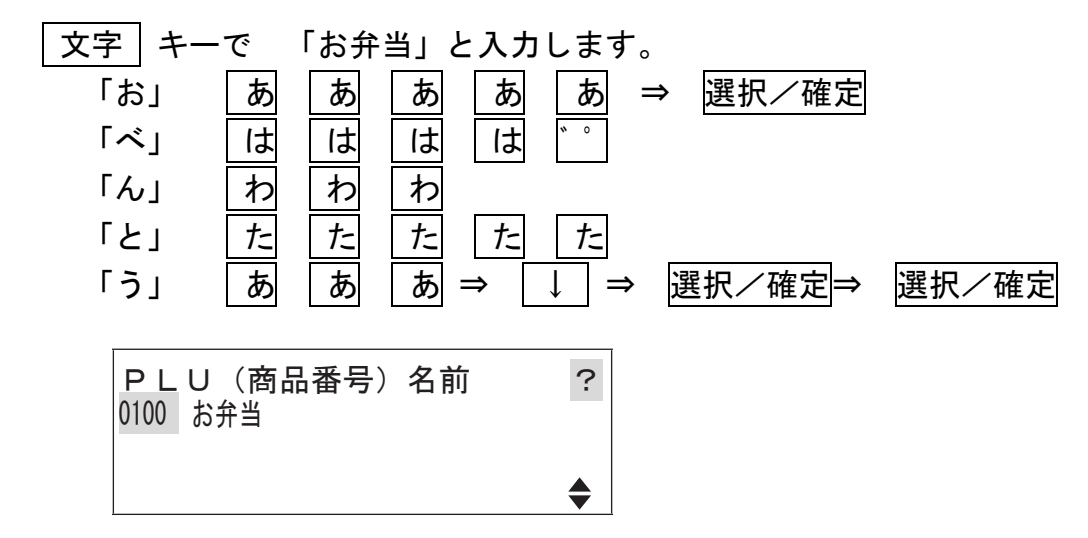

⑬ 最後に完了を押し、設定を終了します。

資 料 番 号 :P04-660-01

2019 年 8 月 1 日 初版発行

©TOSHIBA TEC CORPORATION, 2019 無断複製および転載を禁ず。

●お問い合わせは

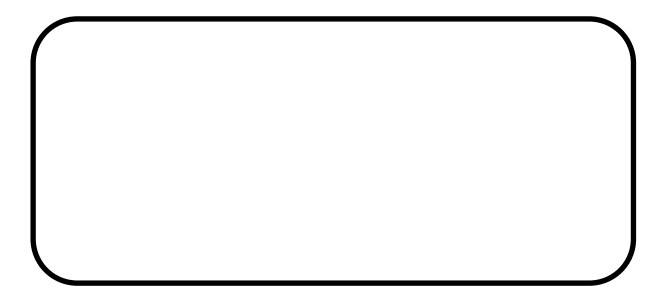